# 黑金开发板之 **OV5640** 图像显示 **Rev. 1.00**

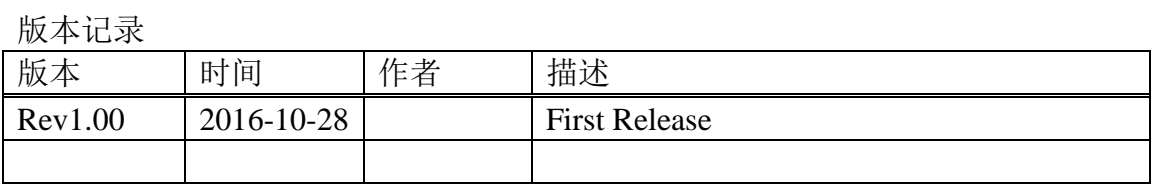

# 第一部分 OV5640 摄像头模组介绍

OV5640 摄像头模组采用美国 OmniVision(豪威)CMOS 芯片图像传感器 OV5640,支持自动对焦的功能。OV5640 芯片支持 DVP 和 MIPI 接口, OV5640 摄像头模组通过 DVP 接口和 FPGA 连接实现图像的传输。

#### 1.1 OV5640 的参数说明

以下为 OV5640 模组的详细参数:

- 接口:DVP 接口;
- 像素:硬件像素 500W;
- 感光芯片:OV5640;
- 感光尺寸:1/4;
- 模组内容:含 OV5640 电源电路、闪光驱动电路;
- 功能支持:自动对焦, 自动曝光控制(AEC),自动白平衡(AWB);
- 图像格式 : RAW RGB, RGB565/555/444,CCIR656, YUV422/420, YCbCr422 和压缩;
- 捕获画面:QSXGA(2592x1944), 1080p, 1280x960, VGA(640x480), QVGA(320x240);
- 工作温度:-30~70℃, 稳定工作温度为 0~50℃

#### 1.2 OV5640 的上电要求

 为了让 OV5640 上电后能正常工作,OV5640 的程序设计中需要考虑 OV5640 的上电时序的要求。OV5640 的上电步骤如下:

步骤 1 : ResetB 拉低,复位 OV5640。 PWDN 引脚拉高。

步骤 2 : DOVDD 和 AVDD 两路最好同时上电,这在模组的电源设计中实现。

- 步骤 3 : 等电源稳定 5 毫秒后, 拉低 PWDN。
- 步骤 4 : PWDN 置低 1 毫秒后, 拉高 ResetB。
- 步骤 5 : 20 毫秒后, 初始化 OV5640 的 SCCB 寄存器设置

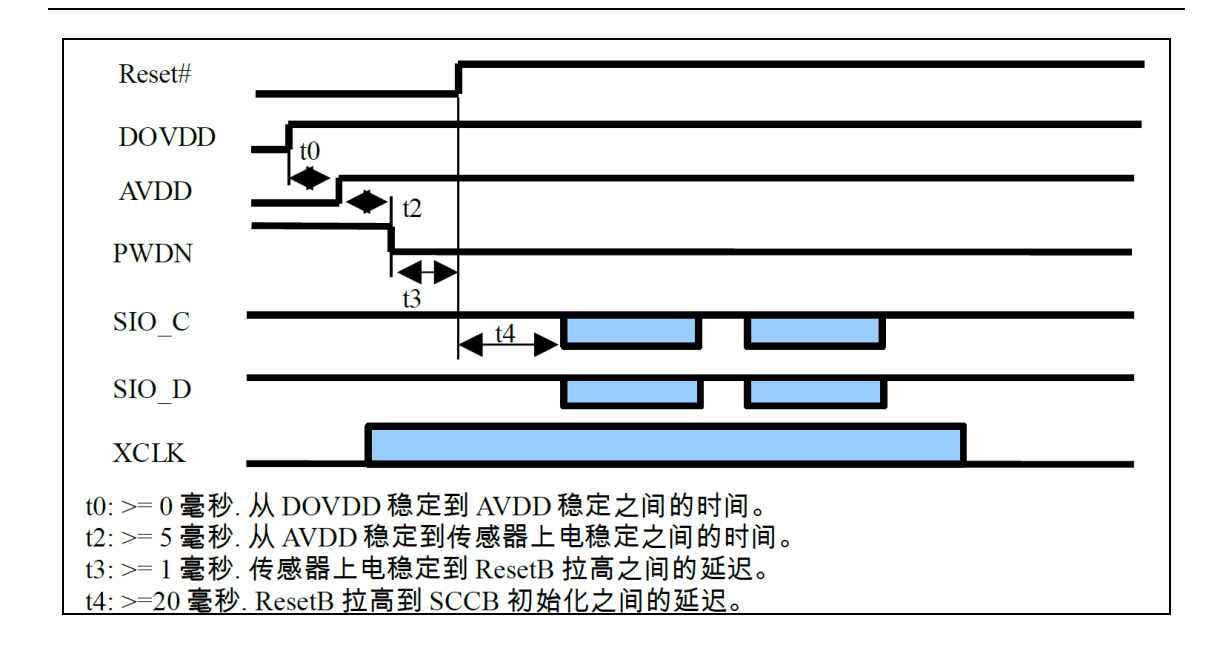

## 1.3. OV5640 的寄存器配置

OV5640 的寄存器配置和 OV7670 的寄存器配置一样都是通过 FPGA 的 I2C 接口来配置。用户需要配置正确的寄存器值让 OV5640 输出我们需要的图像格式, 在本实验中我们配置 OV5640 为视频输出图像为 720P(1280x720),帧频为 30fps 的 RGB565 的图像格式。具体的寄存器配置大家可以参考文档"OV5640 自动对焦照相模组应用指南"。

为了方便调试,用户可以配置寄存器来使能 OV5640 的内部测试图像,比如 显示彩色条和彩色四方形。

#### Color bar 彩色条

write i2c(0x503d, 0x80); write\_i2c(0x4741, 0x00);

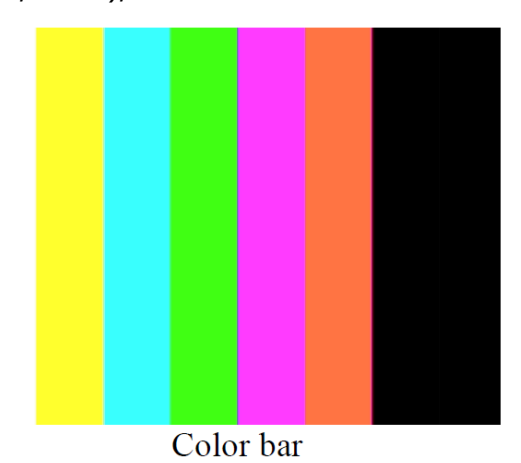

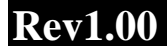

#### Color square 彩色四方形

write\_i2c(0x503d, 0x82); write\_i2c(0x4741, 0x0);

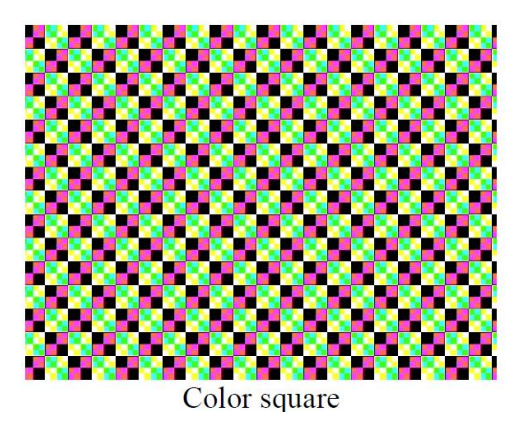

## OV5640 的摄像头输出的数据格式在以下的 0x4300 的寄存器里配置,在我

们的例程中 OV5640 配置成 RGB565 的输出格式。

Format Control 00 Bit[7:4]: Output format of formatter module 0x0: RAW Bit[3:0]: Output sequence 0x0: BGBG... / GRGR... 0x1: GBGB... / RGRG... 0x2: GRGR... / BGBG... 0x3: RGRG... / GBGB... 0x4~0xF: Not allowed 0x1: Y8 Bit[3:0]: Does not matter 0x2: YUV444/RGB888 (not available for full resolution) Bit[3:0]: Output sequence 0x0: YUVYUV..., or **GBRGBR...** 0x1: YVUYVU..., or **GRBGRB...** 0x2: UYVUYV..., or BGRBGR... 0x3: VYUVYU..., or RGBRGB... **FORMAT CONTROL** 0x4300  $0xF8$ **RW** 0x4: UVYUVY..., or  $0<sub>0</sub>$ **BRGBRG...** 0x5: VUYVUY..., or RBGRBG. 0x6~0xE: Not allowed 0xF: UYVUYV..., or **BGRBGR...** 0x3: YUV422 Bit[3:0]: Output sequence 0x0: YUYV... 0x1: YVYU... 0x2: UYVY... 0x3: VYUY... 0x4~0xE: Not allowed OxF: UYVY... 0x4: YUV420  $\sim$  4

关于 OV5640 的寄存器还有很多很多, 但很多寄存器用户无需去了解, 寄存

**Rev1.00 http://oshcn.taobao.com** 5

器的配置用户可以按照 OV5640 的应用指南来配置就可以了。如果您想了解更多 的寄存器的信息,可以参考 OV5640 的 datasheet 中的寄存器说明。

# 第二部分 硬件连接

下面以黑金的 AX301 助学开发板为例介绍 OV5640 摄像头模组和开发板的 硬件连接。OV5640 摄像头模组是 18 针的排针,实物图和排针的引脚定义如下: OV5640 模组实物图:

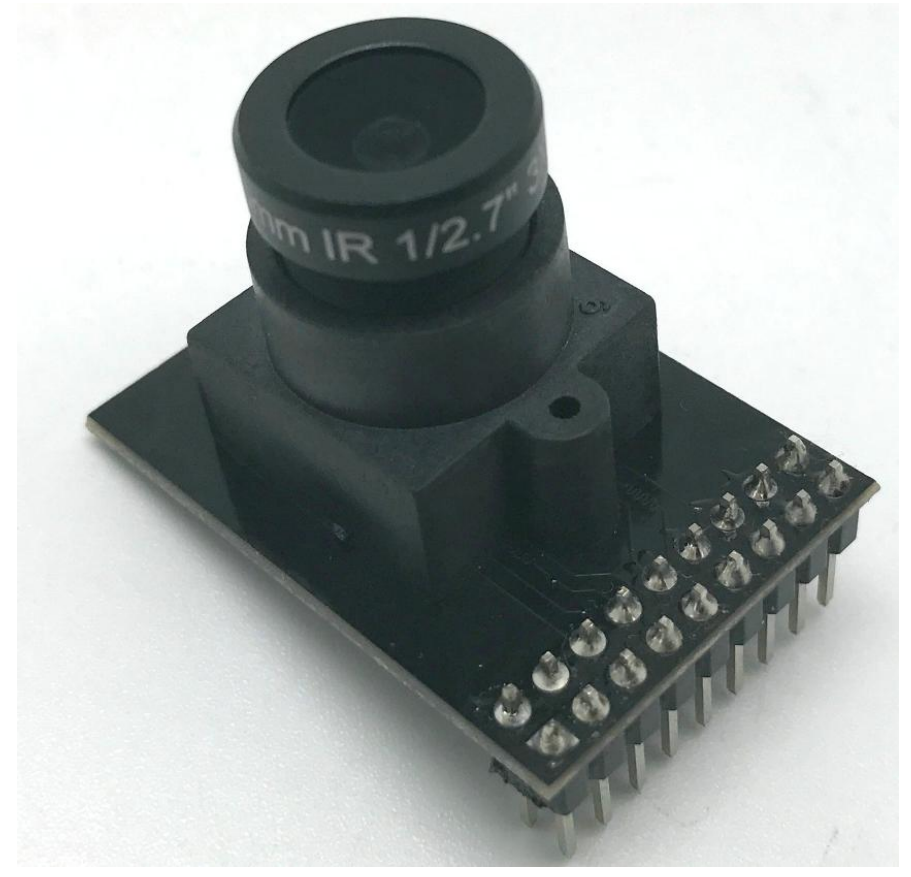

### OV5640 模组接口定义:

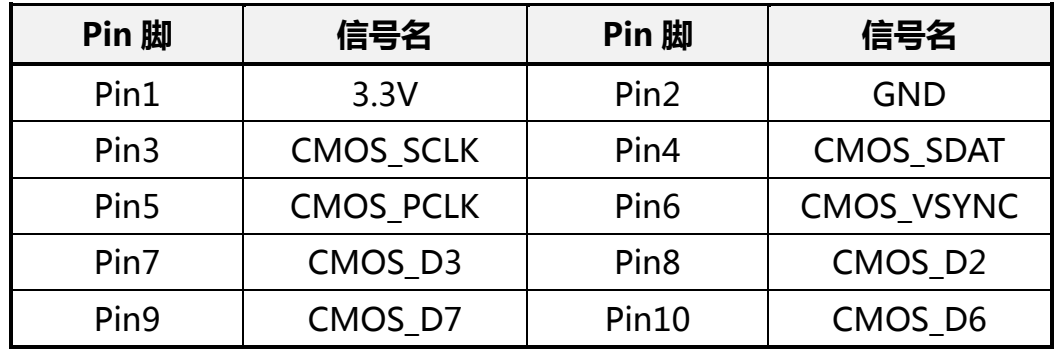

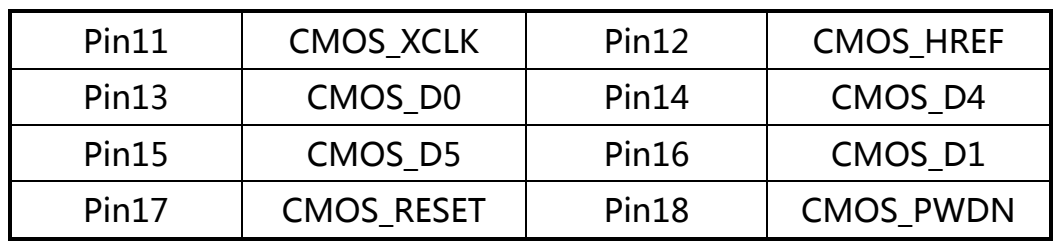

在 AX301 开发板上, 留有一个 16 针的 CAMERA 接口(J5), OV5640 模组和 开发板连接的时候,只要把模组的插针对准开发板上的 CAMERA 接口插入, 模组 的 Pin1 脚和开发板上的 CAMERA 接口的 Pin1 脚对齐(方形焊盘为 1 脚)。连接 后如下图所示:

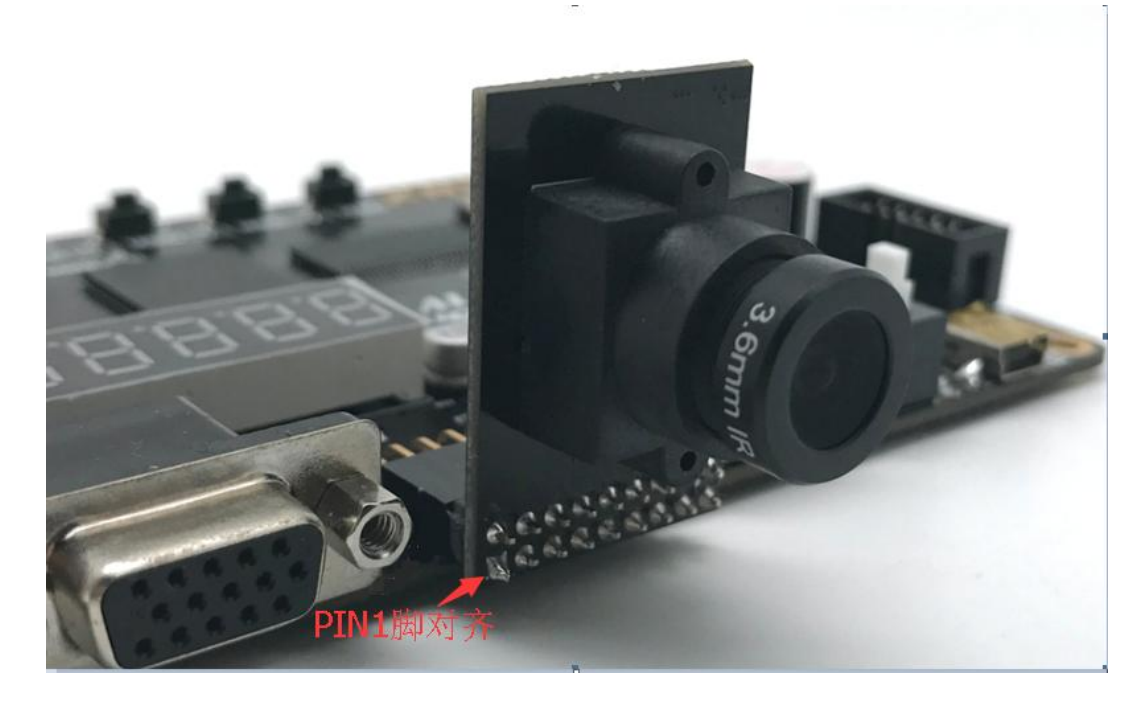

连接后 OV5640 和开发板 AX301 的 FPGA 的管脚对应关系如下:

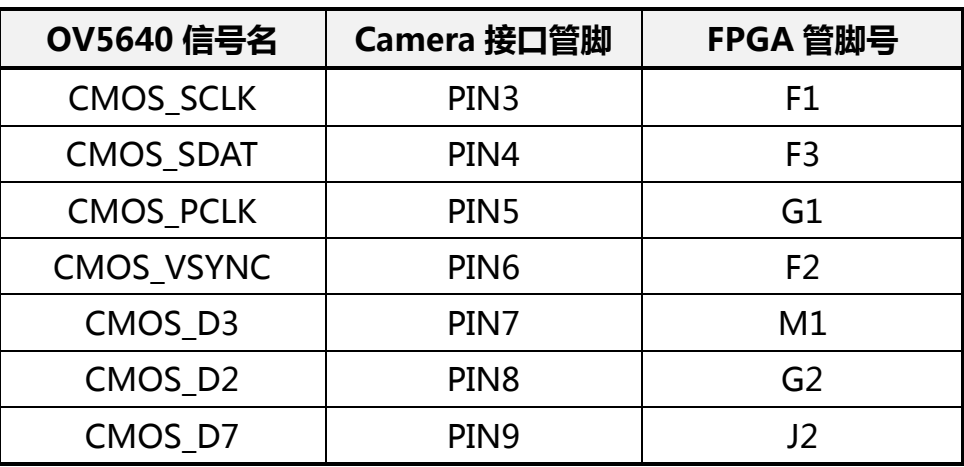

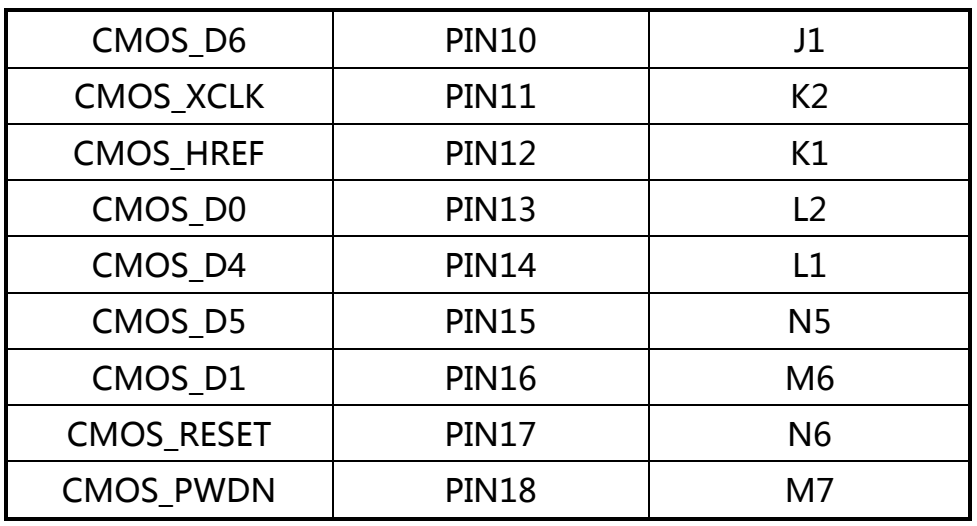

如果是 AX515、AX530 或者 AX822 的开发板, 因为开发板上没有摄像头接 口,所以需要用我们提供的转接板连接摄像头,把转接板插到开发板的扩展口上 (AX515 和 AX530 是扩展口 J3, AX822 是扩展口 J15),再把摄像头插到扩展 板的 J2 上。AX515 开发板连接摄像头后如下图所示:

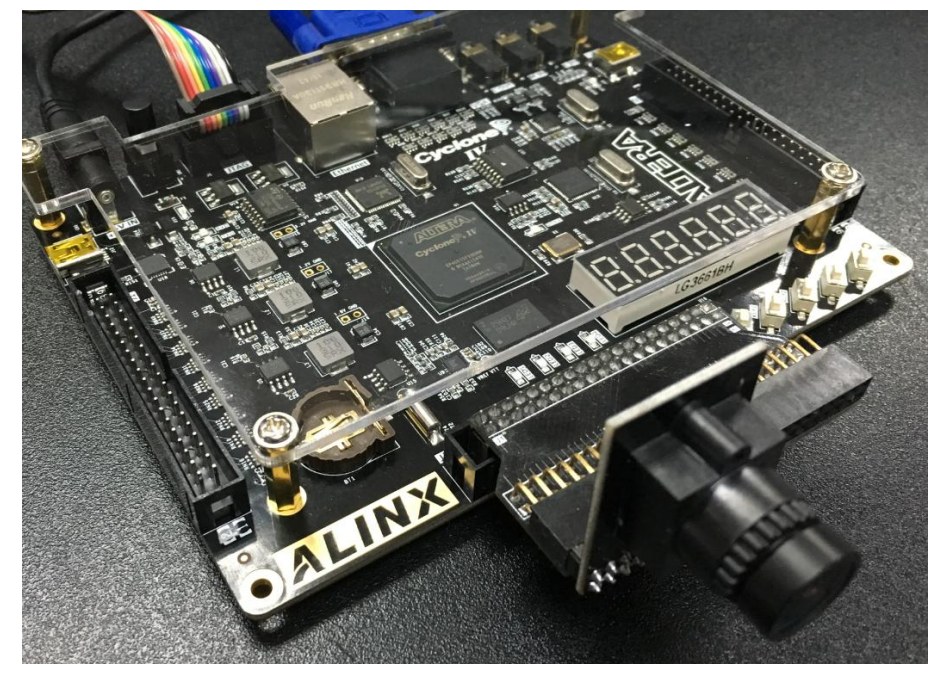

# 第三部分 OV5640 VGA 显示实验

 本实验以 AX301 开发板为例,需要把 OV5640 的 1024\*720 像数大小的视 频图像输出到 VGA 显示器上显示,程序上电后先对 OV5640 的寄存器进行设置, 再采集摄像头的图像存储到 SDRAM 中,再从 SDRAM 中取出图像数据显示到

**Rev1.00 http://oshcn.taobao.com** 8

VGA 显示器上。

### 3.1.程序设计

 程序中把 SDRAM 存储空间分为 2 个区(Bank0 和 Bank3),SDRAM 的读 和写在不同的 Bank 空间。当 Bank0 在写入摄像头采集的图像,VGA 读取 Bank3 的数据显示;当 Bank0 写入一幅图像完成后,读写的空间交换,Bank3 开始写入 摄像头采集的图像,Bank0 为读出 VGA 输出的图像。

另外从 OV5640 摄像头得到的图像为 1024 x 720 的像数大小的, VGA 显示 器只能显示 1024x768 的图像数据,我们在 VGA 显示程序中需要对这多余 48 行 补黑色的背景数据。

 OV5640 VGA 显示的例程包含一个顶层模块 sdram\_ov5640\_vga.v, 一个上 电等待程序 power\_on\_delay.v, 一个寄存其配置程序 reg\_config.v, 一个摄像头 数据采集程序 CMOS Capture.v, 一个 VGA 显示和 SDRAM 控制程序 sdram\_vga\_top.v, 一个系统控制模块 system\_ctrl.v。完成后的工程结构图如下 图所示:

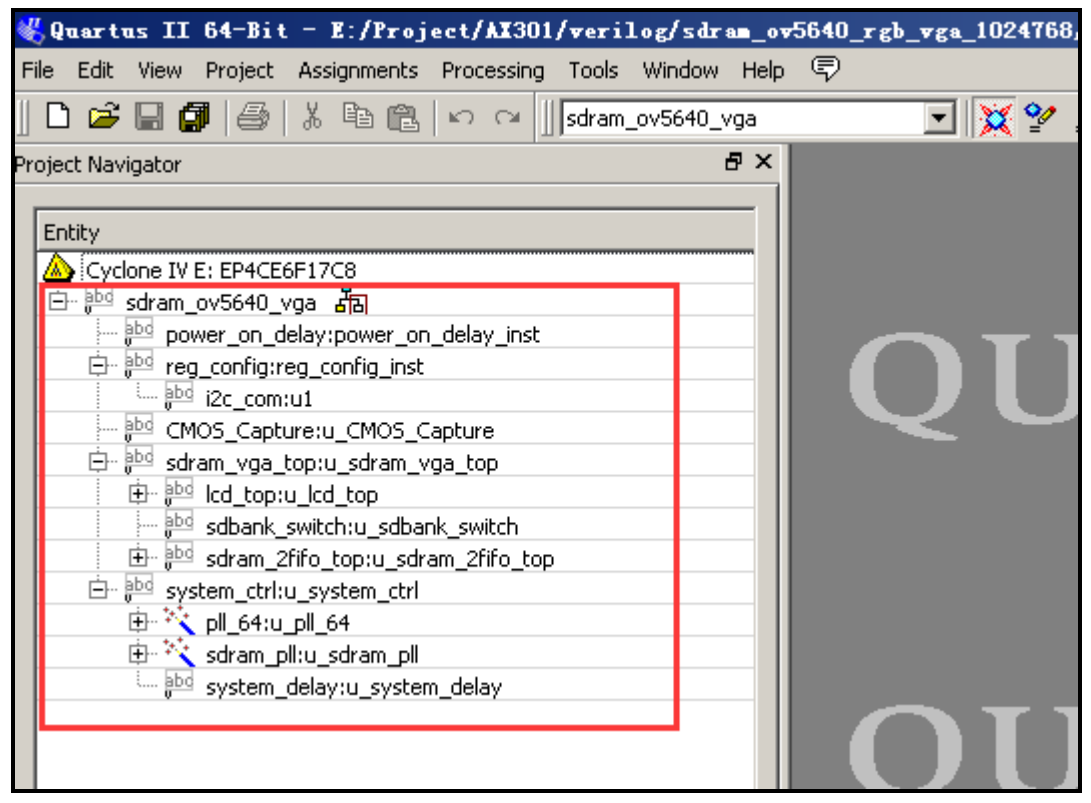

#### 1). 上电等待程序: power on delay.v

 因为 OV5640 有上电时序的要求,这个程序我们是 FPGA 上电后等待一段时 间再使能配置 OV5640 寄存器,从而来满足 OV5640 这个时序的要求。

#### 2). OV5640 寄存器配置程序:reg\_config.v

 OV5640 的寄存器配置的程序在 FPGA 启动后调用 I2C 的通信程序对 OV5640 的寄存器的进行参数设置,这里我们设置 OV5640 输出的图像为 1024\*720 的像数大小。

#### 3). 摄像头图像采集程序:COMS\_Capture.v

 摄像头图像采集程序把从 OV5640 模组传来的 8 位图像转化为 16 位数据宽 度, 并产生 SDRAM 的写信号。另外程序产生 frame\_valid 信号指示一副图像采 集完成,通知 SDRAM 的 Bank0 和 Bank3 的读写空间交换。

#### 4). Sdram 控制和读写程序:sdram\_top.v

sdram\_top 模 块 和 3 个 子 模 块 (sdram\_ctrl.v, sdram\_cmd.v, sdram\_wr\_data.v) s 实现了 sdram 的初始化,用户接口的读写命令解析, sdram 的突发读写,自刷新和预充电等操作控制。

其中 sdram\_ctrl 模块实现 SDRAM 的初始化,60ms 的自刷新,用户读写请 求命令解析,使用状态机和计数器生成不同 SDRAM 操作的状态位。

sdram\_cmd 模块根据\_sdram\_ctrl 模块中产生的状态机\_init\_state 和 work\_state 来产生各种 SDRAM 的控制或 burst 读写命令。

sdram\_wr\_data 模块是 SDRAM 读写双向数据控制模块, 在写 SDRAM 时, 把数据传输到 SDRAM 的数据总线上, 在读 SDRAM 时, 把 SDRAM 总线上的数 据传输给用户接口。

#### 5). FIFO 控制程序:dcfifo\_ctrl.v

 Dcfifo\_ctrl.v 模块用于对读 FIFO 和写 FIFO 的控制和 SDRAM 的读写命令和 读写地址的产生。本实验中,向 SDRAM 写入的数据首先存放在写 FIFO 中, 从 SDRAM 中读出的数据首先存放在读 FIFO 中

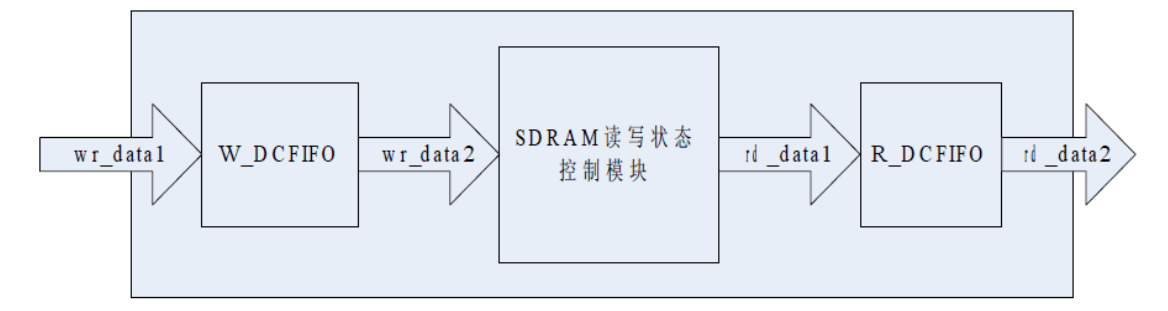

当写 FIFO 的数据内数据大于一个 SDRAM burst 长度(256)的时候产生

#### Sdram 写命令。

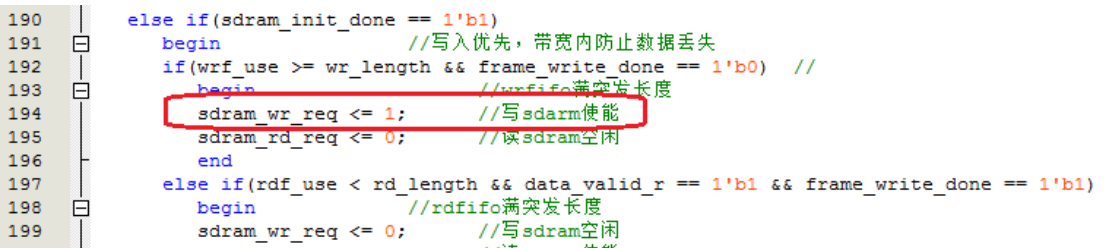

 当读 FIFO 的数据长度小于一个 SDRAM burst 长度(256)的时候产生 Sdram 读命令。 **Contract Contract** 

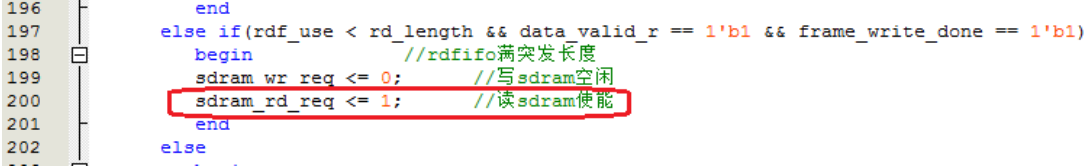

#### 6). VGA 显示程序: lcd\_driver.v

lcd driver.v 模块实现 VGA 显示器的图像显示, 按照 VGA 的时序标准产生行 同步,列同步和图像数据信号的时序。 VGA 的时钟频率:以 [1024x768@59.94Hz\(60Hz\)](mailto:640x480@59.94Hz(60Hz)为例,每场对应 806 个行周期,其中 768 为显示行。 每显示行包括 1344 点时钟,其中 1024 点为有效显示区。由此可知:需要 VGA 的 时钟频率:806\*1344\*60 约 65MHz。以下为 VGA 的时序图:

#### VGA 行时序:

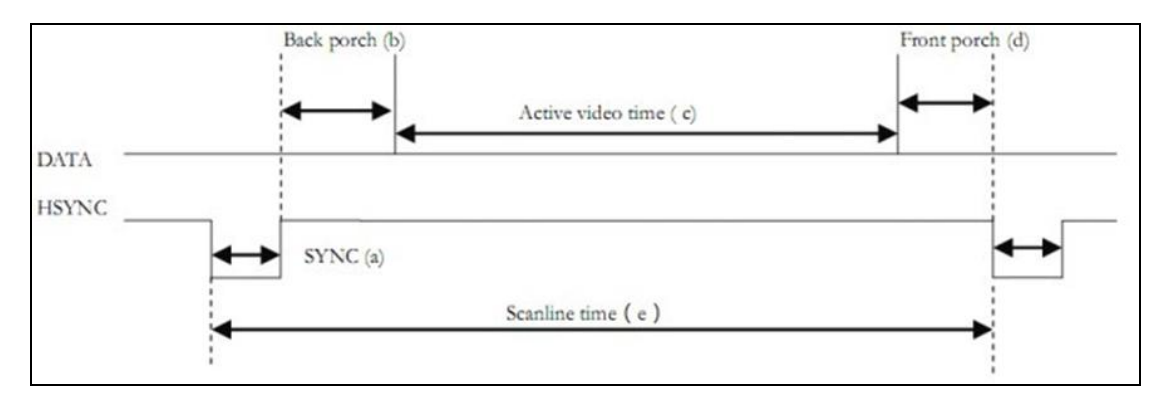

VGA 场时序:

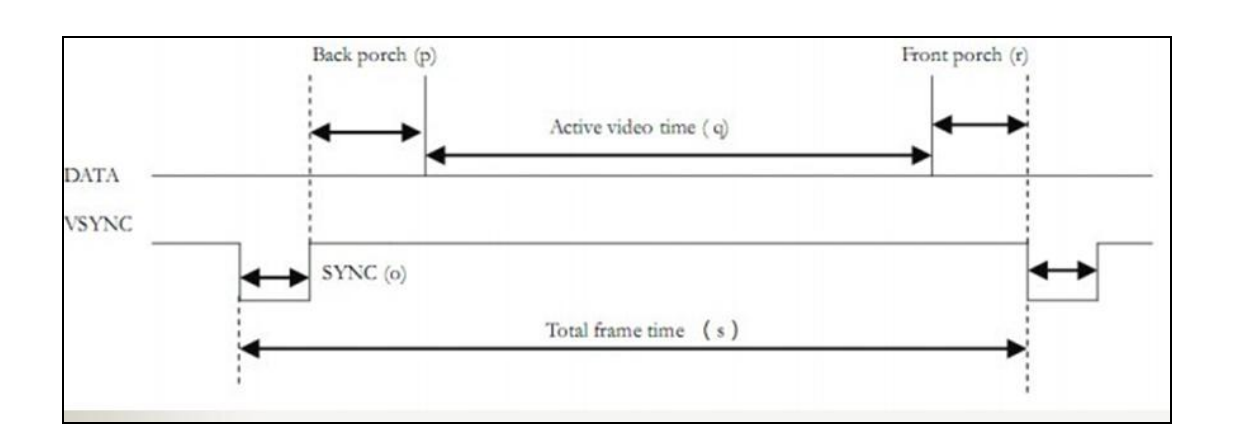

 另外因为 OV5640 输出的视频图像是 1024x720 的像数大小,但 VGA 显示为 1024x768 的图像,程序中为了让视频图像现在在 VGA 显示器的中间,已经在 VGA 图像的前 24 行和后 24 行插入了黑色图像数据:

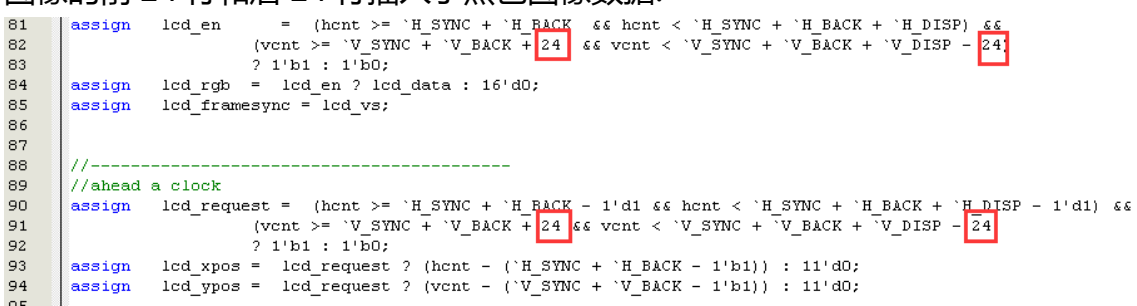

#### 7). SDRAM Bank 交换程序: sdbank\_switch.v

Bank 交换程序实现 SDRAM 读和 SDRAM 写分别在不同的 Bank 操作, 当 Bank0 在写入摄像头采集的图像,VGA 读取 Bank3 的数据显示;当 Bank0 写入 一幅图像完成后, SDRAM 读写的空间交换, Bank3 开始写入摄像头采集的图像, Bank0 为读出 VGA 输出的图像。

#### 8). 系统控制程序: system\_ctrl.v

 产生 SDRAM 的时钟(100Mhz)和 VGA 的像数时钟(65Mhz), 另外程序也产 生整个系统的一个复位信号。

# 3.2. OV5640 VGA 显示实验

编写完程序后,分配 FPGA 的 Pin 脚,重新编译通过后我们就可以开始 OV5640 VGA 显示实验了。开发板插上摄像头 OV5640 和 VGA 接口连接 VGA 显示器,再下载 sof 文件到 FPGA, 我们就可以在 VGA 显示器上看到 1024x768 的视频图像了。

OV5640 视频图像显示效果 1(近景):

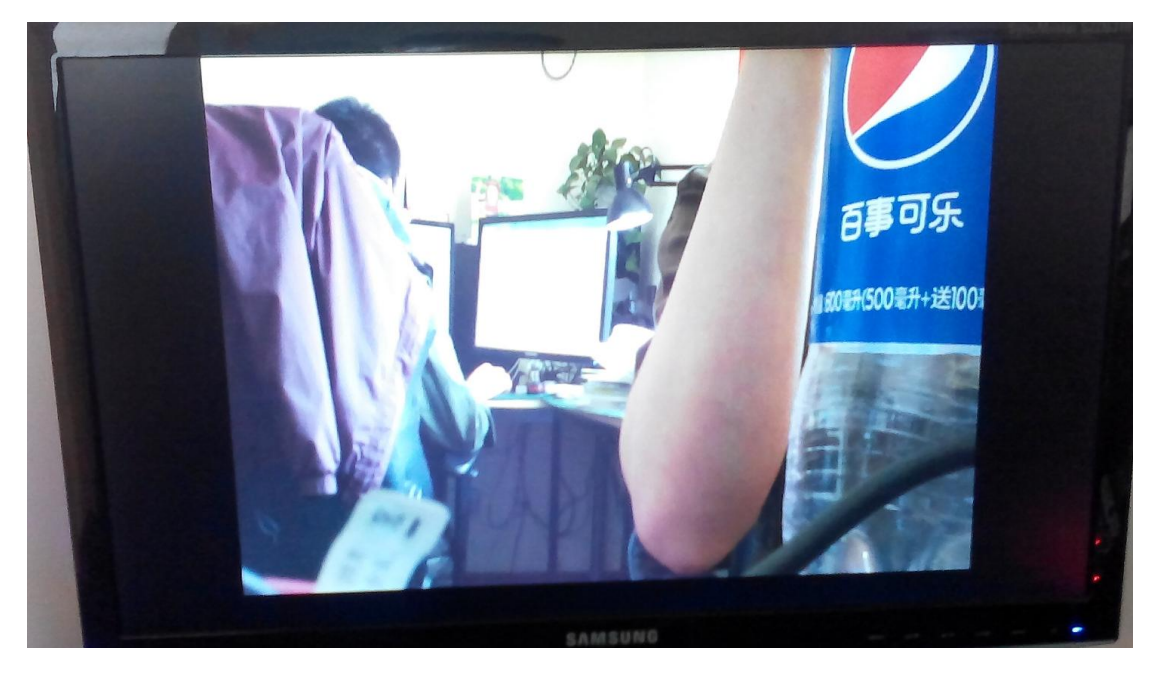

OV5640 视频图像显示效果 2(远景):

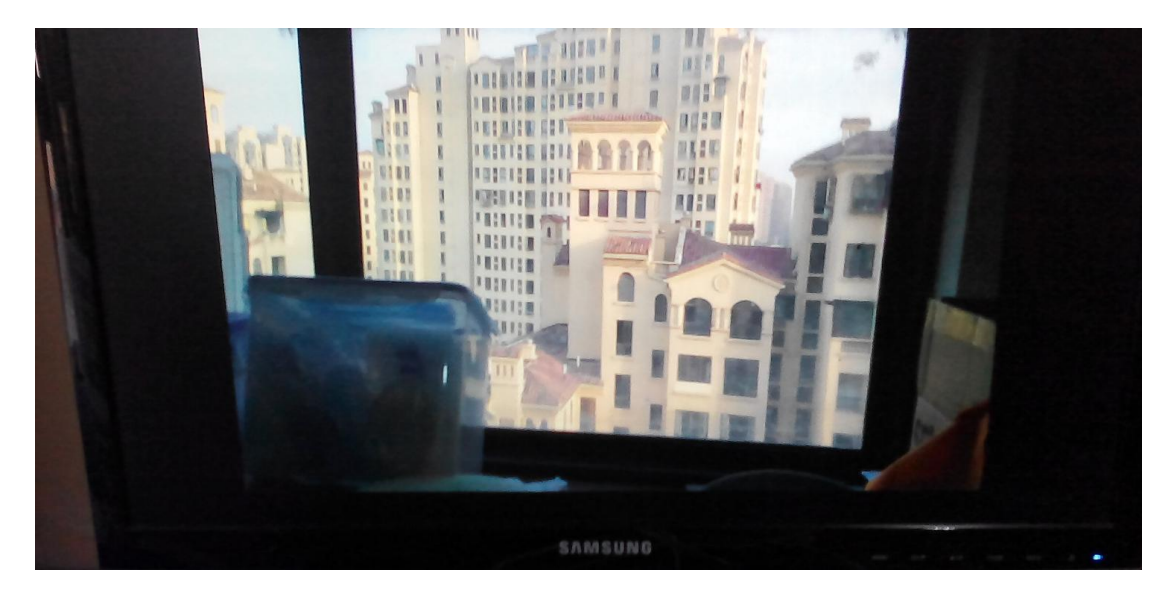

# 第四部分 OV5640 LCD 显示实验

 本实验以黑金的7寸 LCD 显示屏为的大家演示 OV5640 的视频图像在 7 寸 LCD 液晶屏上显示。实验中以 AX301 开发板为例,把 OV5640 的 800\*480 像数 大小的视频图像输出到LCD上显示,程序上电后先对OV5640的寄存器进行设置, 再采集摄像头的图像存储到 SDRAM 中,再从 SDRAM 中取出图像数据显示到

LCD 显示器上。

# 4.1 程序设计

 程序设计的思路和方法基本上跟 OV5640 VGA 显示的例子一样,下面只要 说明一下 OV5640 LCD 显示和 OV5640 VGA 显示实验不一样的地方。

### 1). LCD 驱动程序:lcd\_driver.v

 7寸 LCD 显示屏的显示像数为 800x480,图像刷新频率为 60hz, LCD 驱动程 序实现 LCD 屏的图像显示, 按照 LCD 屏的 datasheet 产生行同步, 列同步, DE 和图像数据信号的时序。LCD 屏的显示时序要求如下:

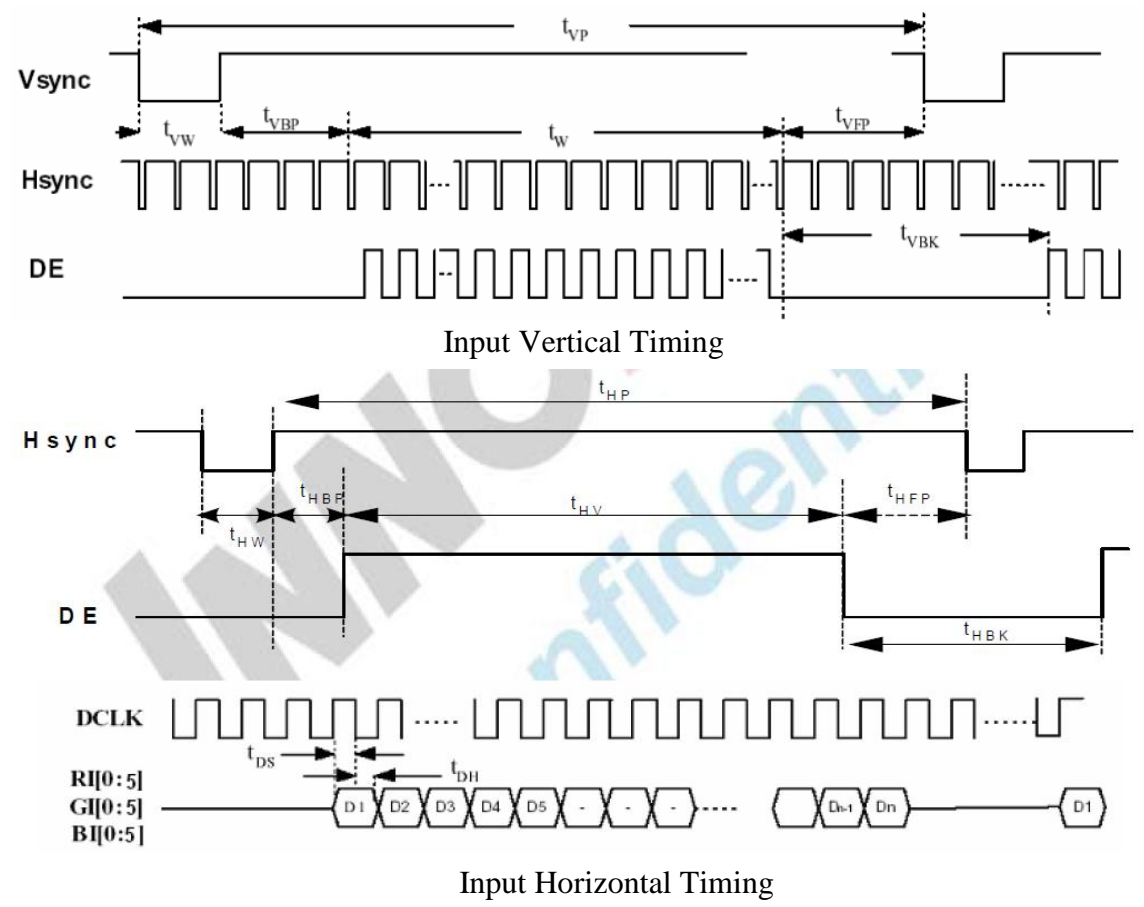

具体的时序要求请参考LCD的datasheet。

### 2). 系统控制程序: system\_ctrl.v

这里产生的7寸 LCD 的时钟频率为 25Mhz。

#### 3). OV5640 寄存器配置程序:reg\_config.v

这里配置 OV5640 的图像输出为 800x480 的像数大小。

# 4.2 OV5640 LCD 显示实验

 编写完程序后,分配 FPGA 的 Pin 脚,重新编译通过后我们就可以开始 OV5640 LCD 显示实验了。开发板插上摄像头 OV5640 和 LCD 接口(P3)连接 7 寸 LCD 液晶屏,再下载 sof 文件到 FPGA, 我们就可以在 LCD 液晶屏上看到 800x480 的视频图像了。

OV5640 视频图像 LCD 显示效果

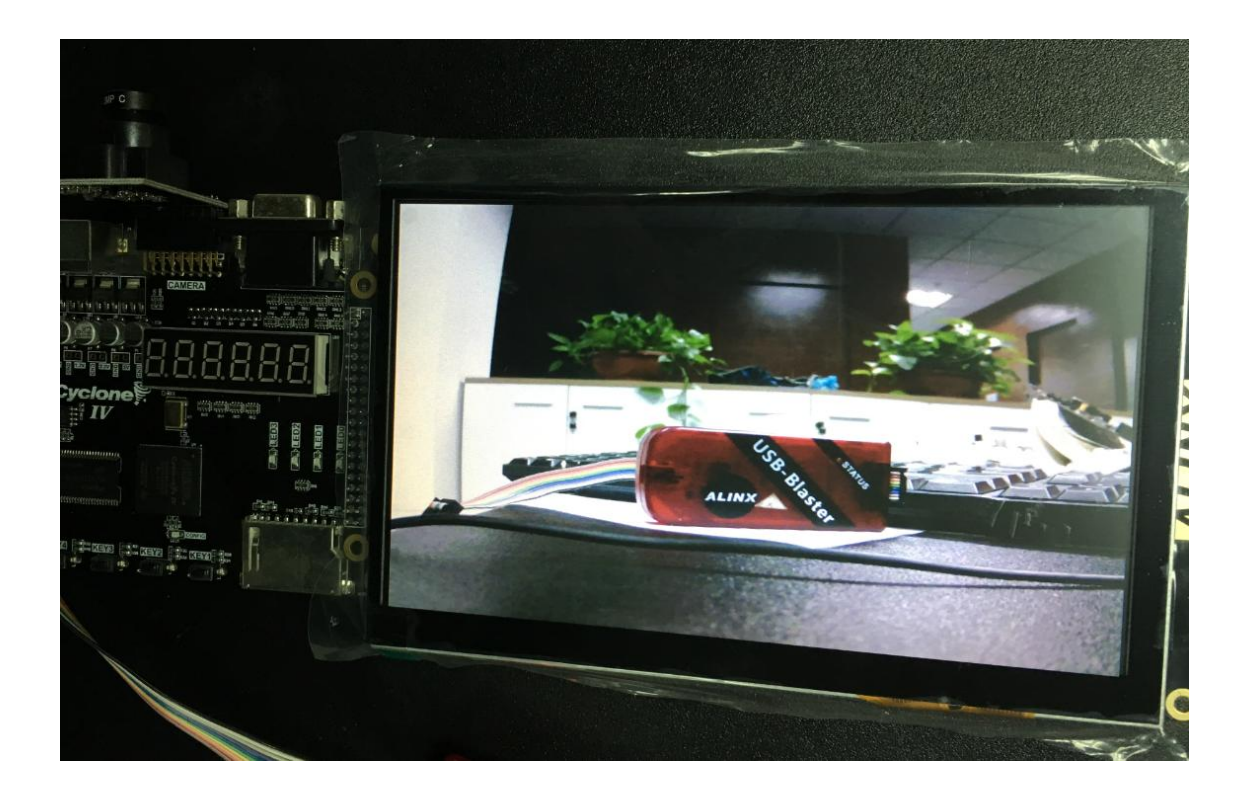